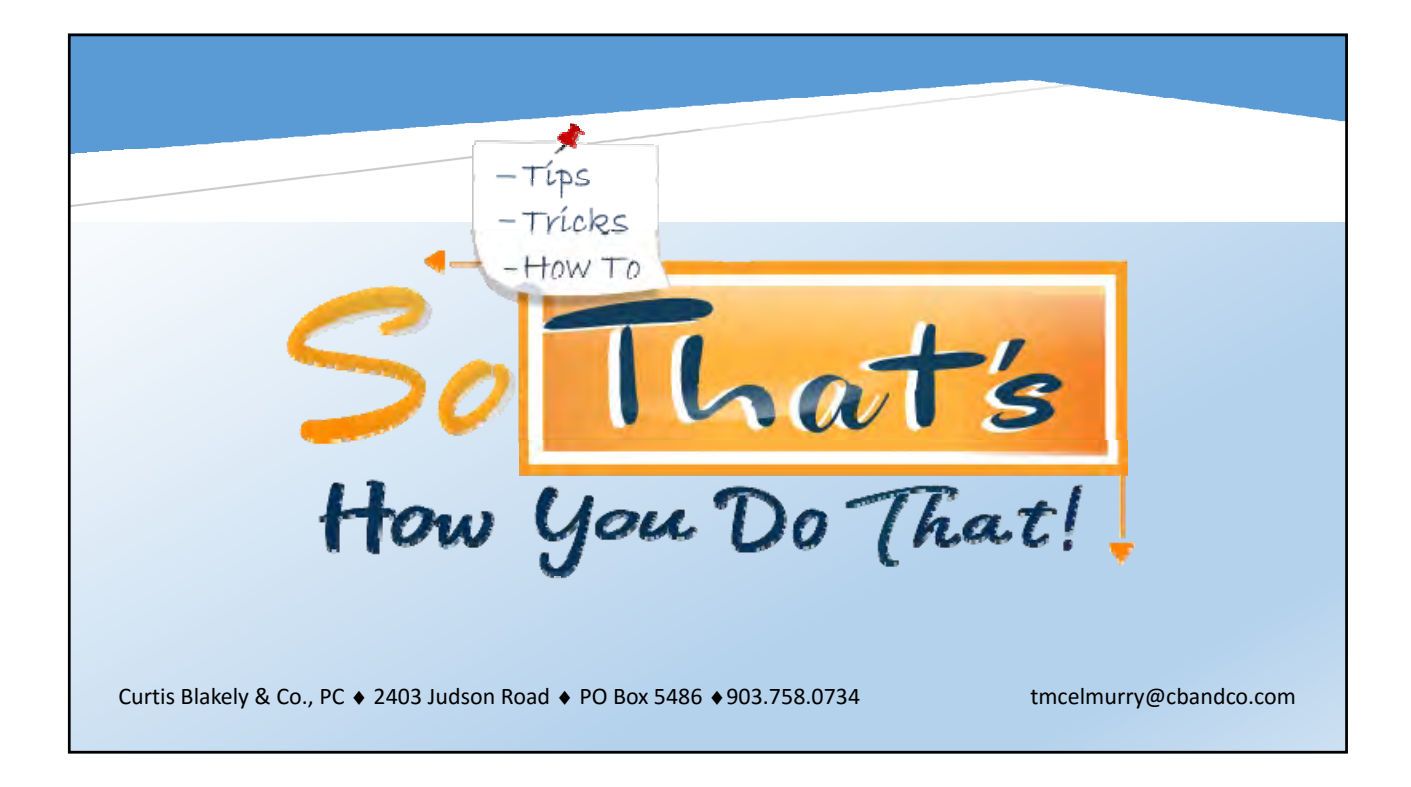

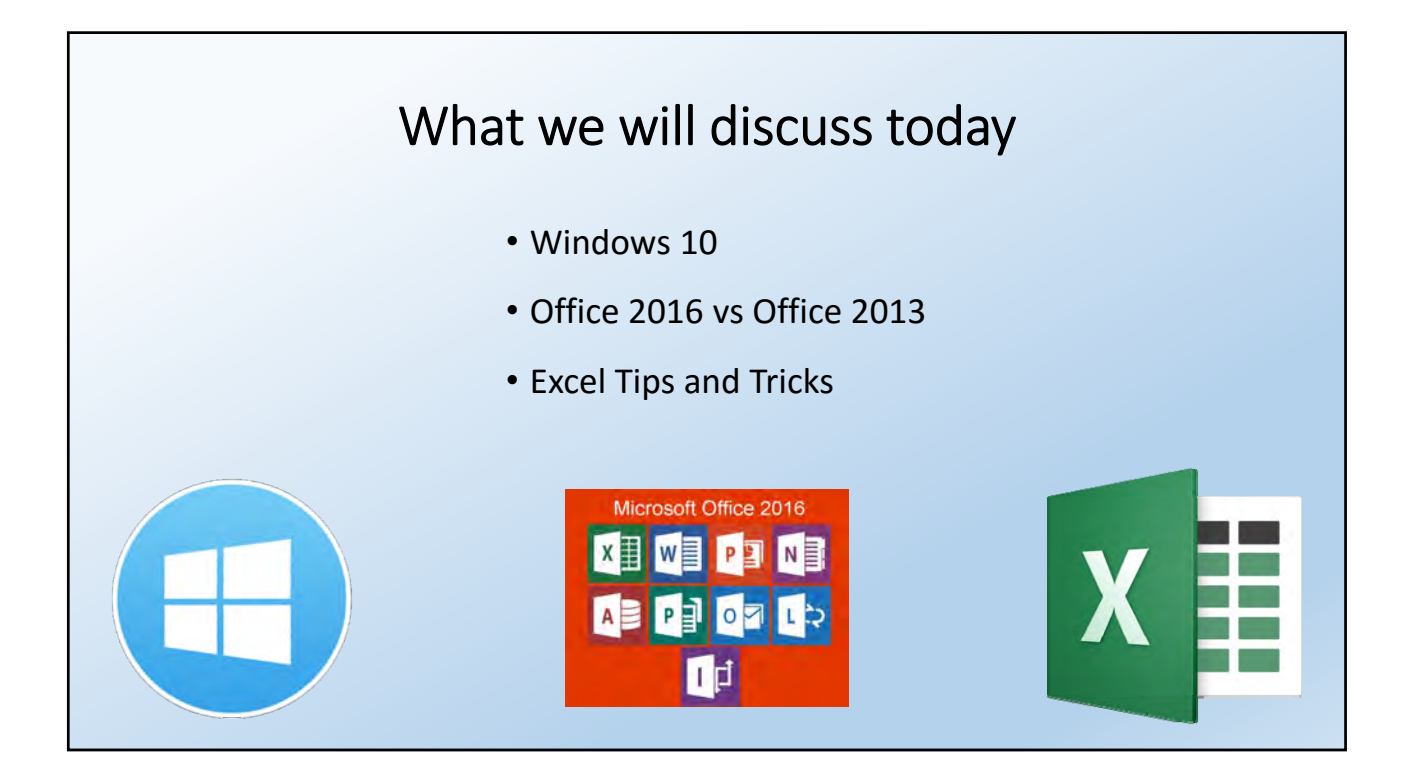

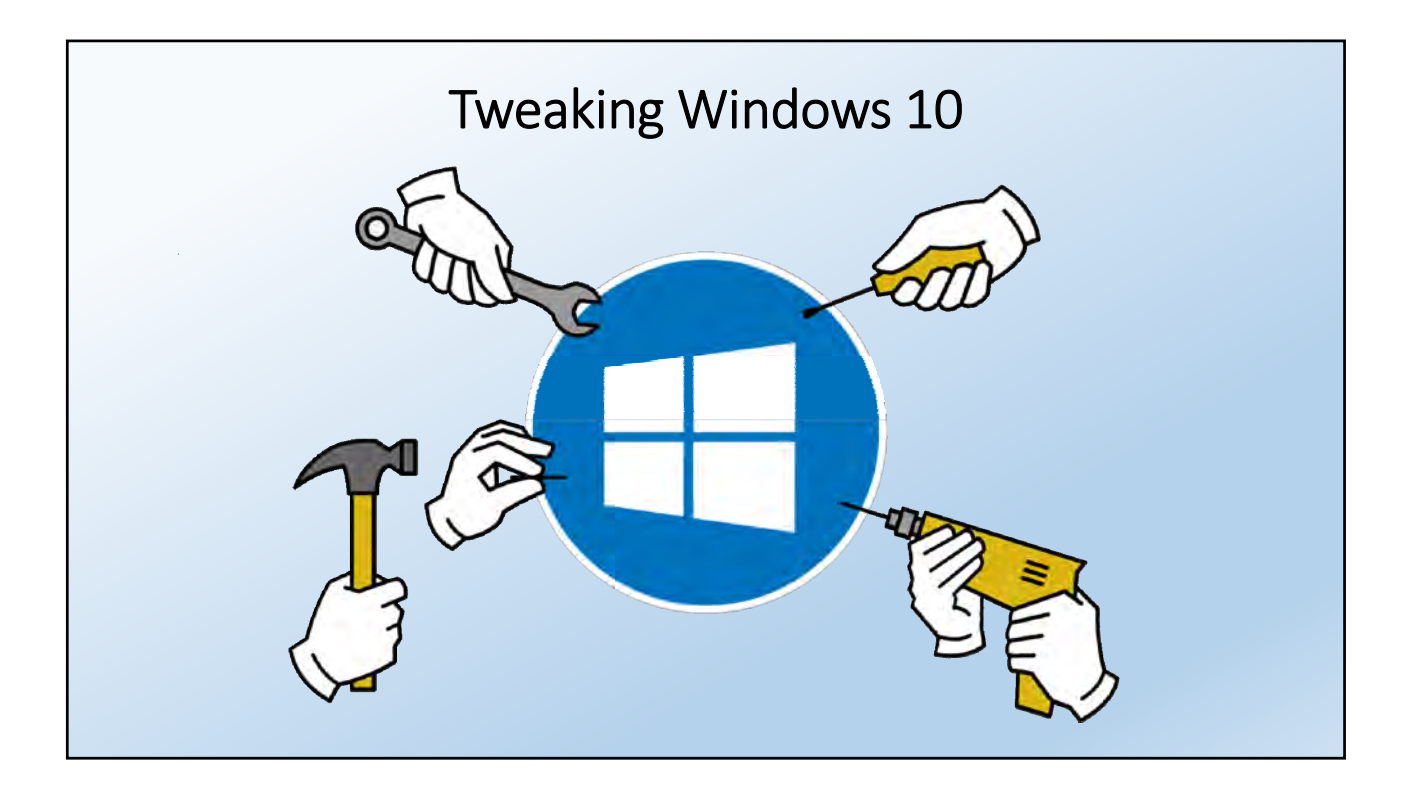

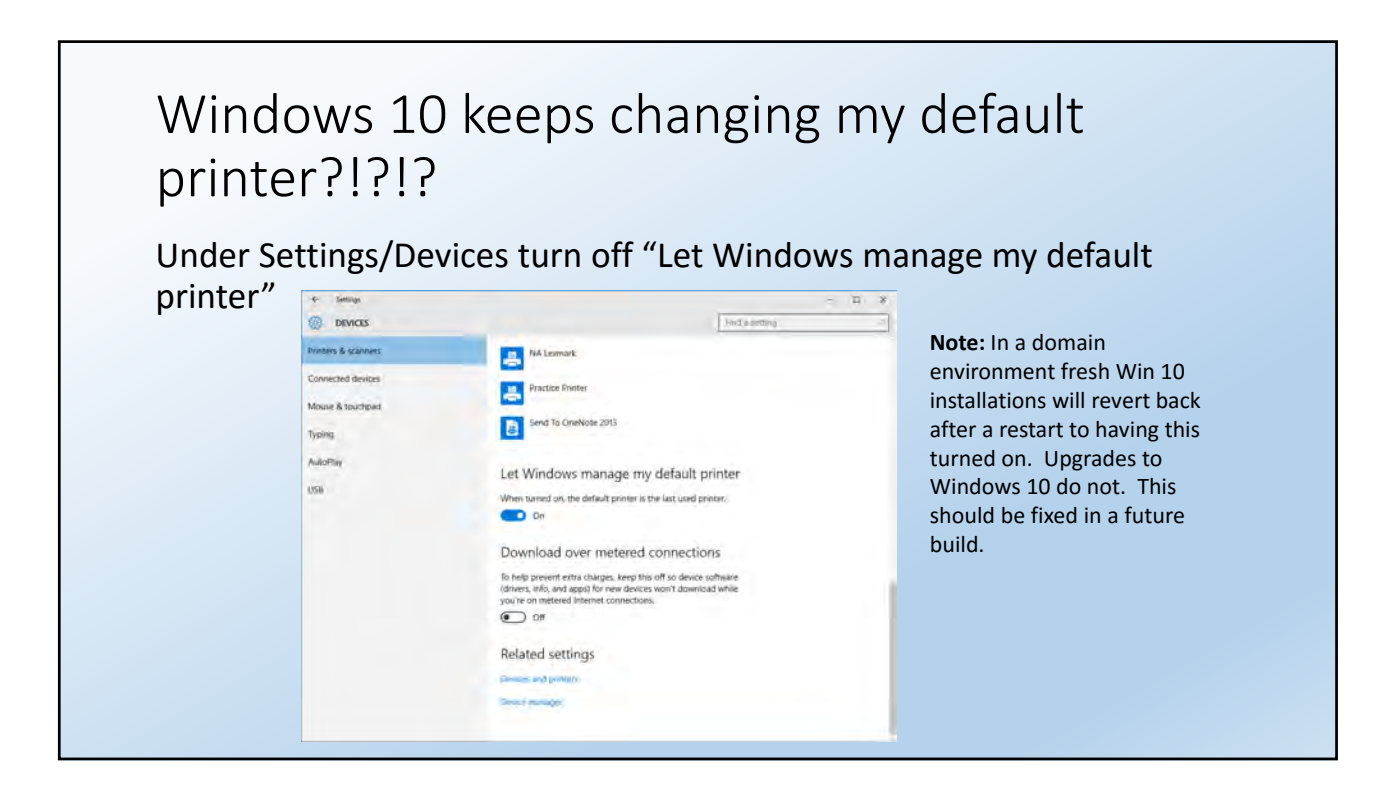

#### Windows 10 Shortcut Keys

- Win Key + X (same as right-click Start Menu)
- Win Key + I Settings
- Win Key + Q Ask Cortana a question
- Win Key + E Opens Windows Explorer
- Win Key + R Run Box
- Win Key + T Shows Aero Peek of items on Task Bar
- Win Key + A Action Center (see those notifications)
- Win Key + S Search
- Win Key + D Go to Desktop
- Win Key + G Game Bar\*
- Win Key + H Take a Screen Shot of active window to share
- Win Key + L Locks Workstation
- Win Key + M Minimizes everything
- Win Key + , Peeks at desktop, goes back to application when you let off of Win Key
- Win Key + 1, 2, 3…etc. Opens applications pinned to that number on the Task Bar
- Win Key + Tab shows applications on the screen they are on vs Alt + Tab shows applications all together
- Win Key + Arrow Snaps window the direction of the arrow you press
- Win Key + Ctrl + D Create new virtual desktop

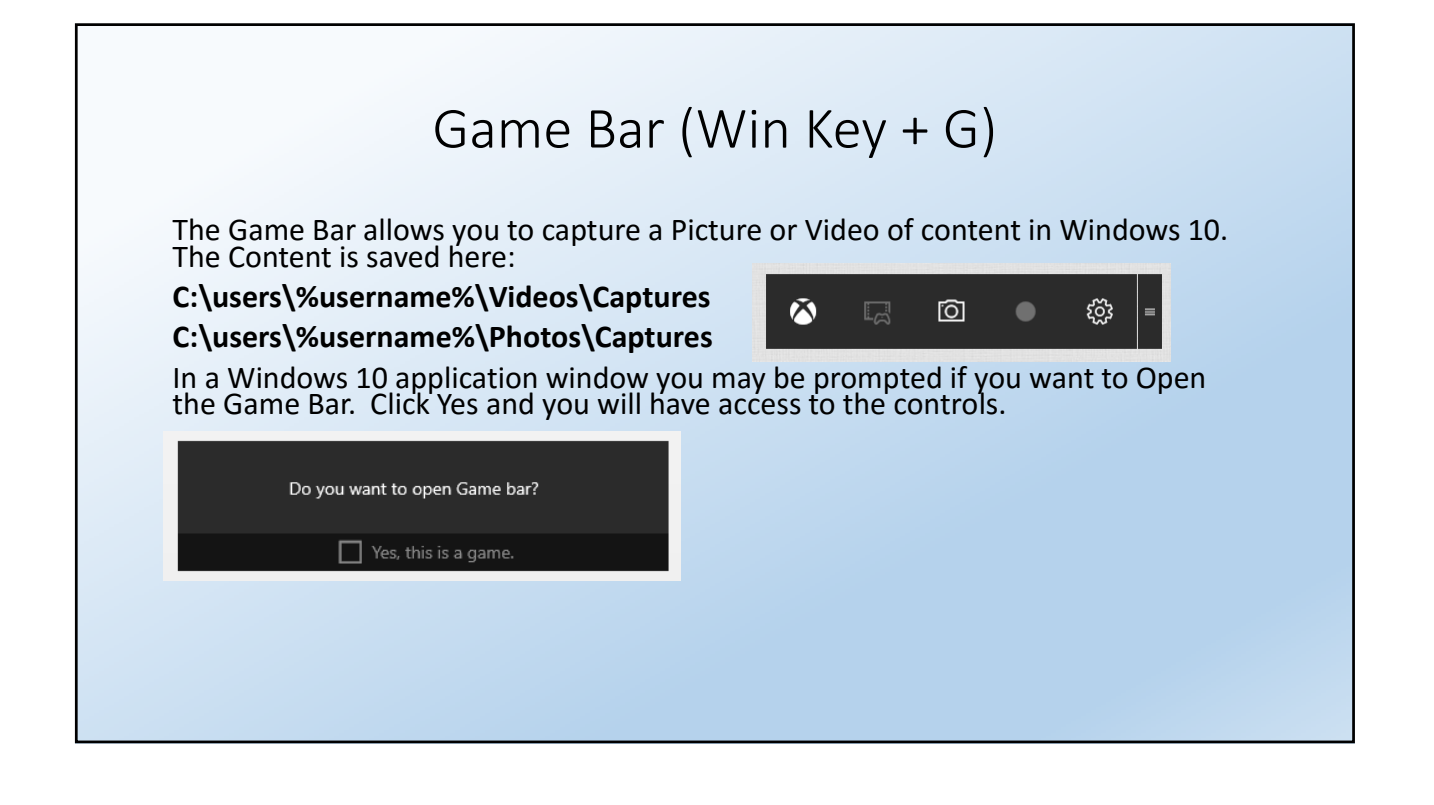

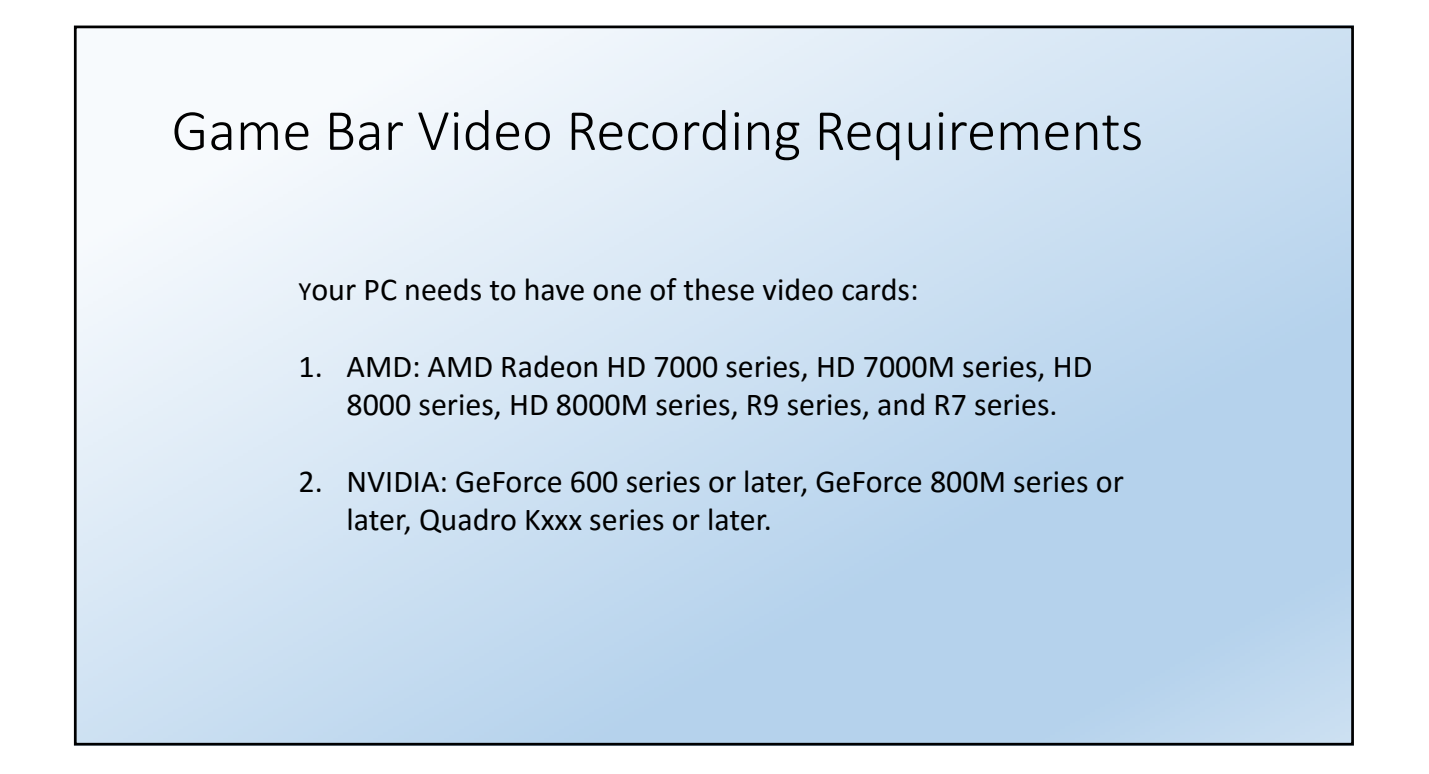

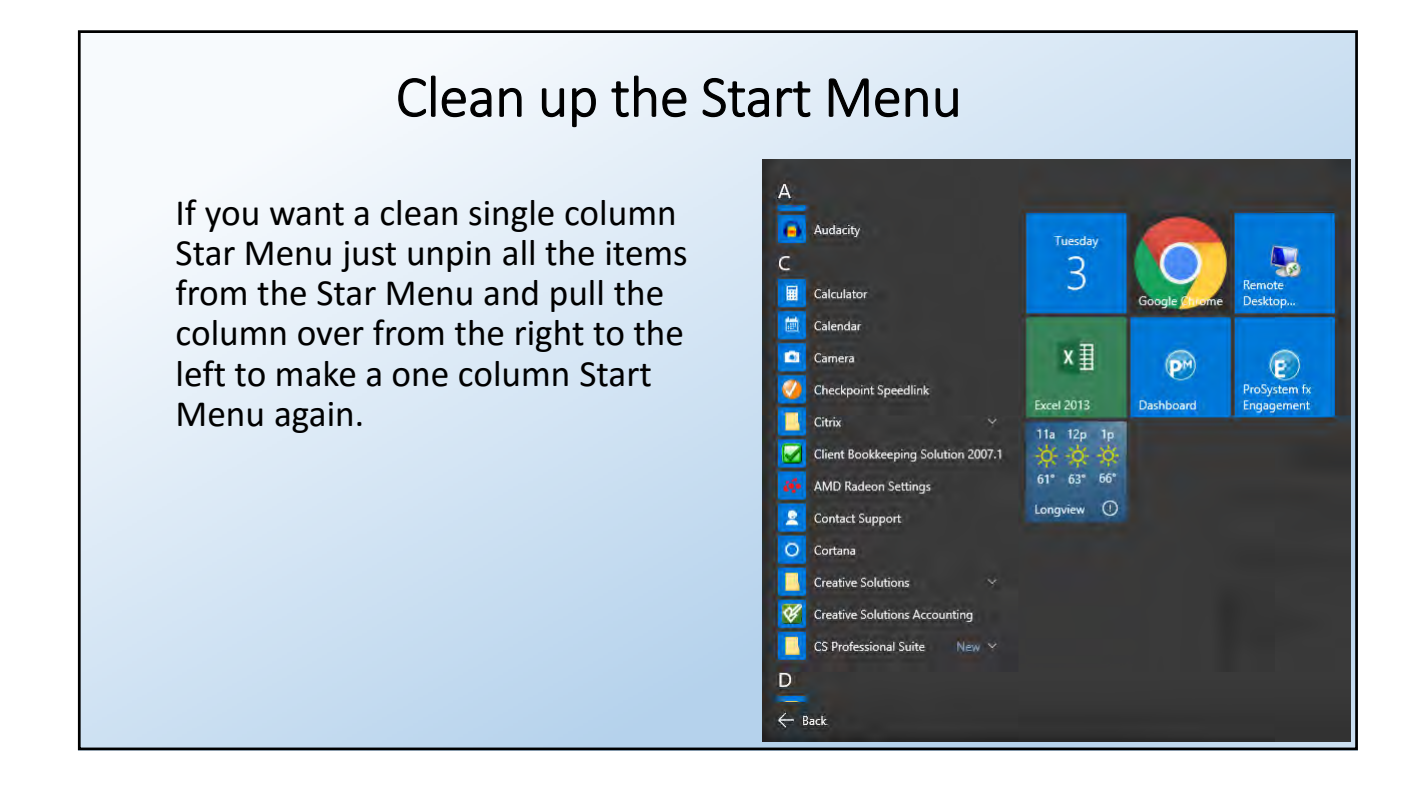

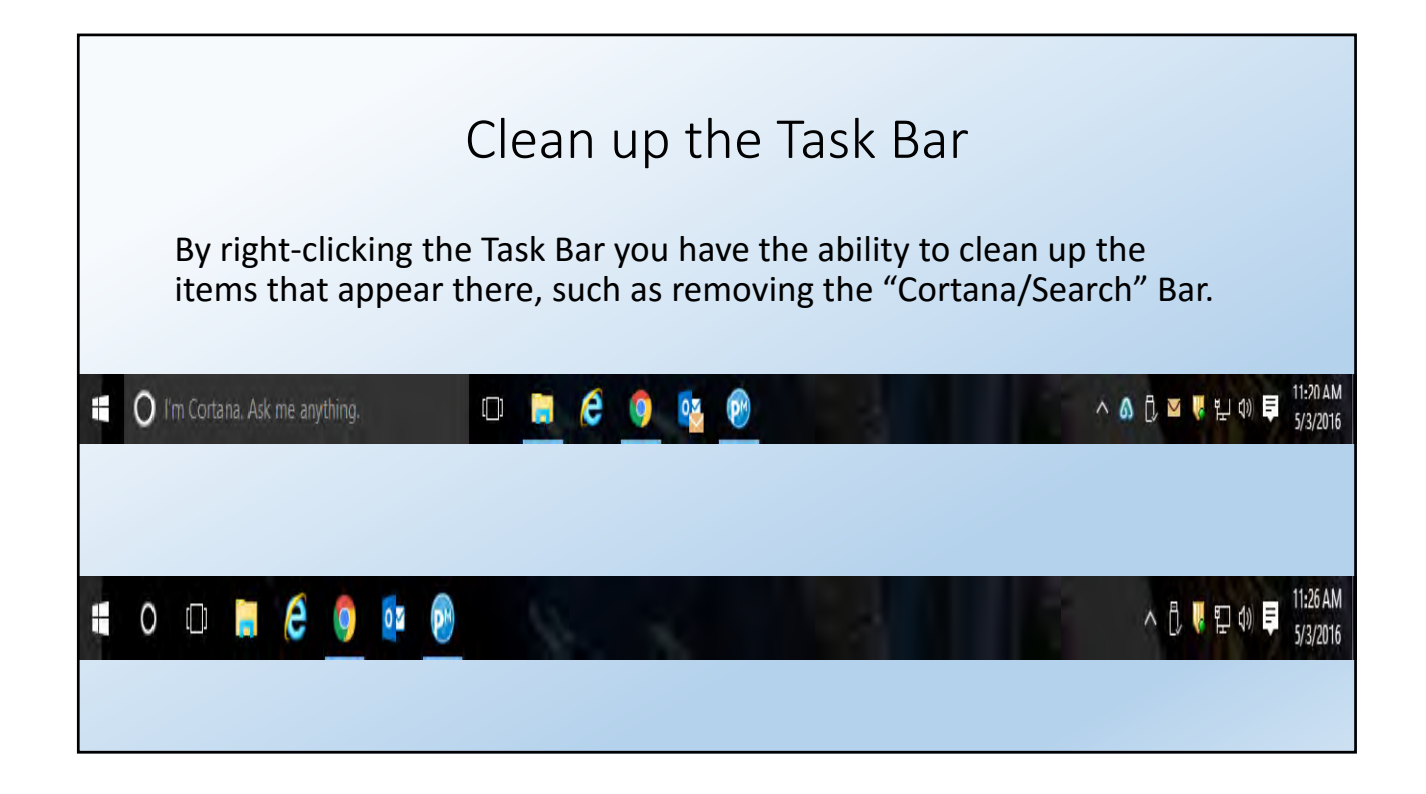

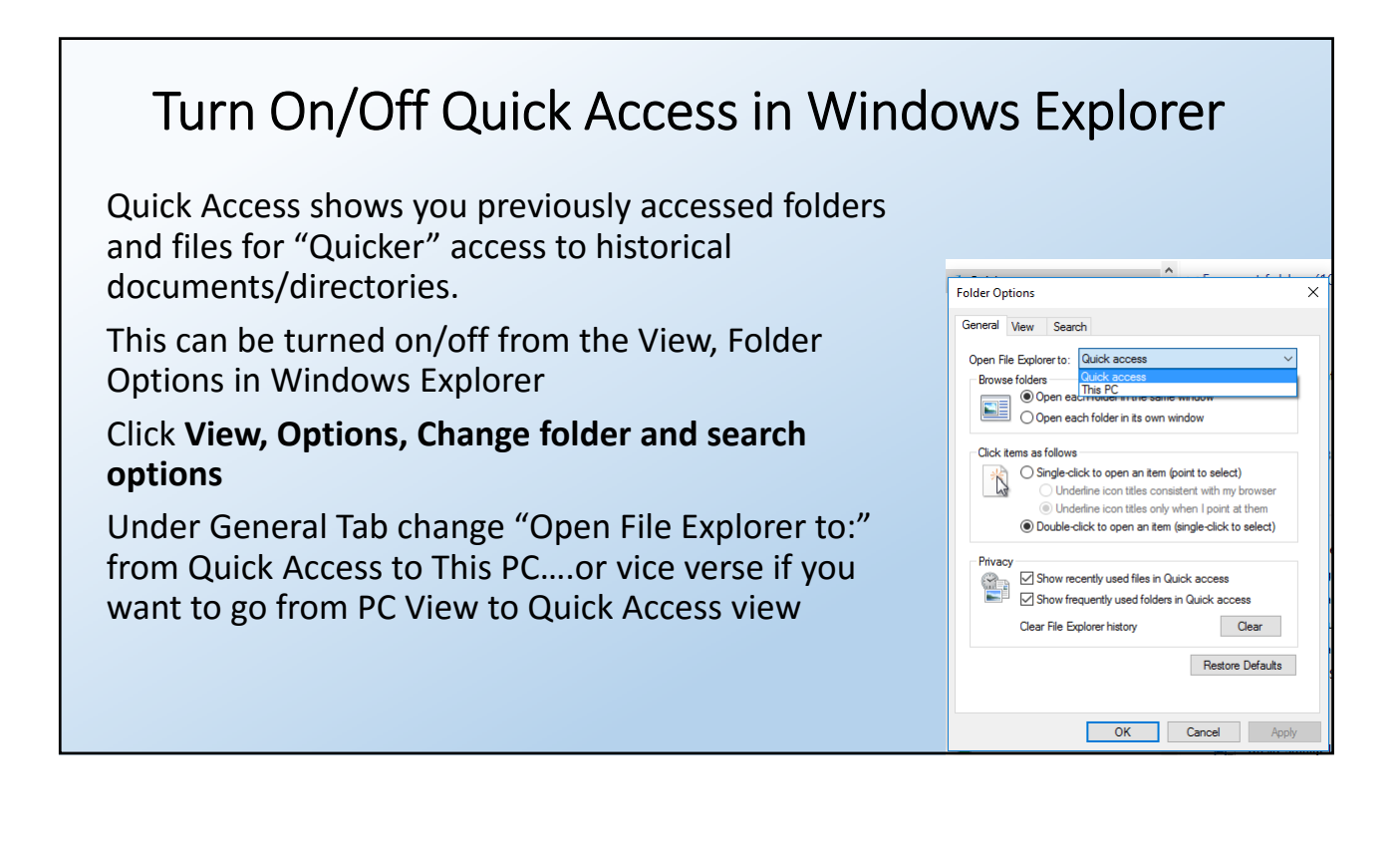

#### Excel Tricks/Shortcuts

- Generate Unique Value in a Column with Advanced Filter
- Input restriction with Data Validation
- Transpose Copy, Paste (T) Transpose
- Column Data to Row Data, Row Data to Column Data
- Hide Data Thoroughly on Print Out
- Tweak Auto Correct for Complicated Terms
- Shortcut Keys to quickly format values
- Convert data to a table to get more edit features
- Forget VLOOKUP, INDEX MATCH is all the rage
- Pivot Tables/Graphs (Creating and Working With)
- Slicers

#### Excel Shortcuts

- Ctrl+Shift+! Two Decimal Points
- Ctrl+Shift+\$ Adds a Dollar Sign
- Ctrl+Shift+% Adds a % sign
- Ctrl+Pg Up/Pg Down move among worksheets
- Ctrl+G Enter Cell you want to jump to
- Ctrl+End Jump to last cell
- Ctrl+Home Jump to first cell

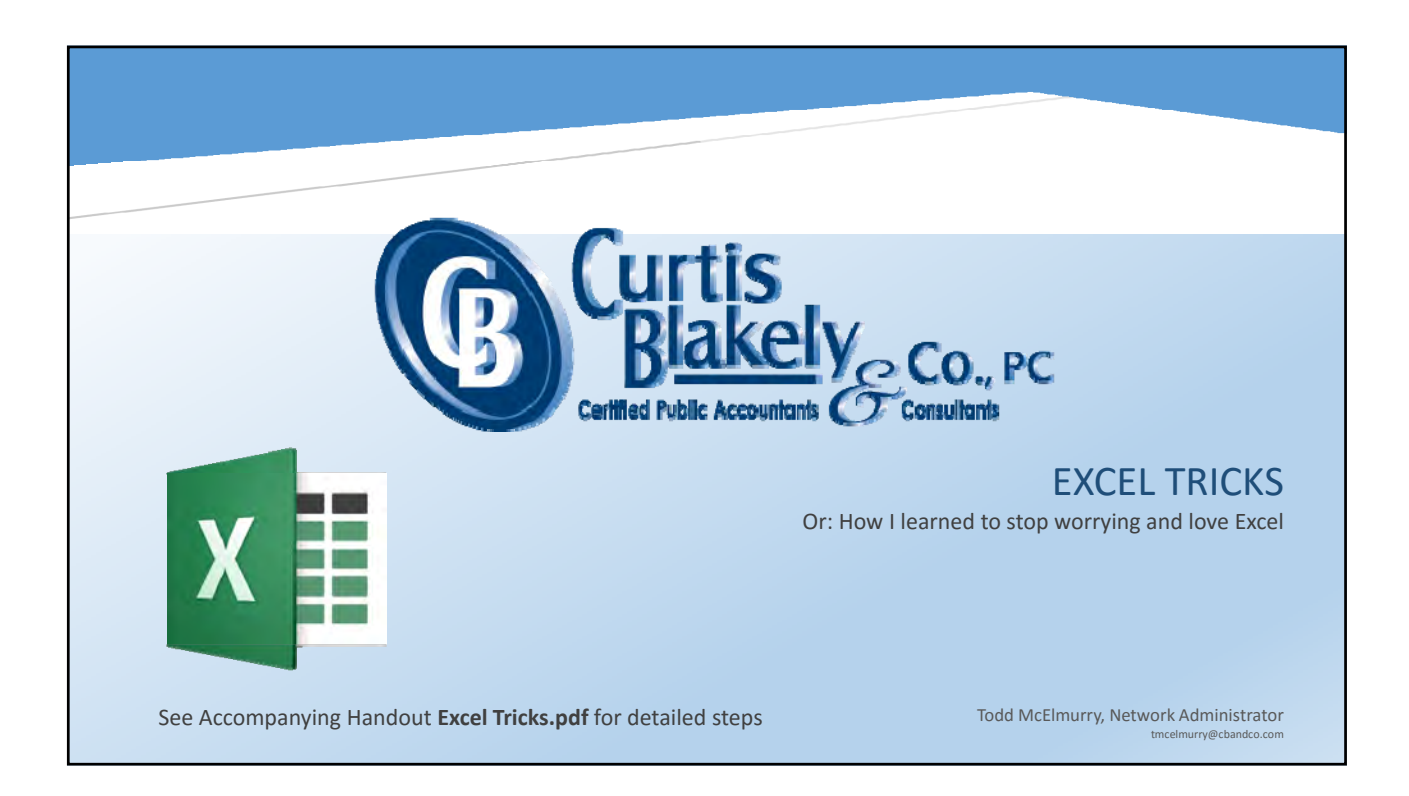

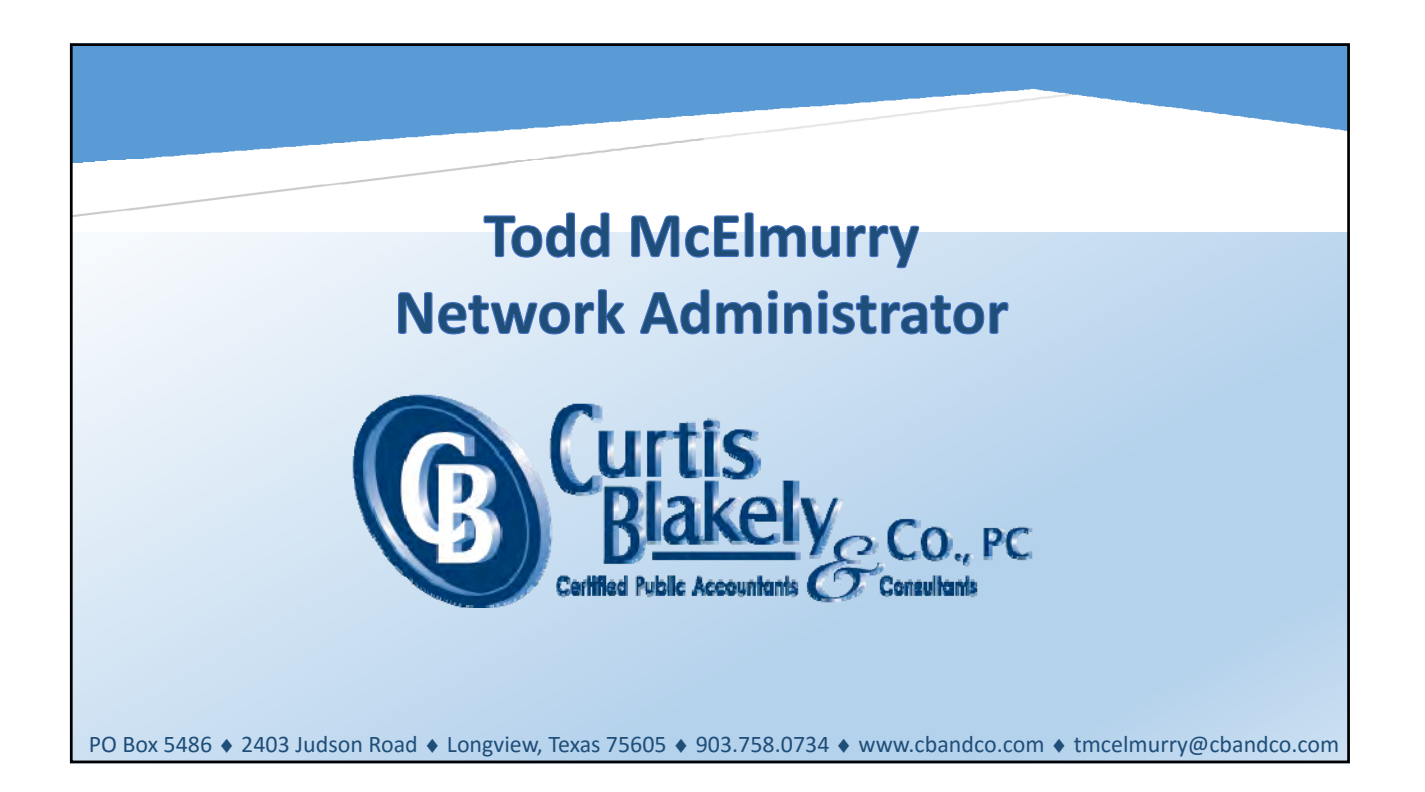

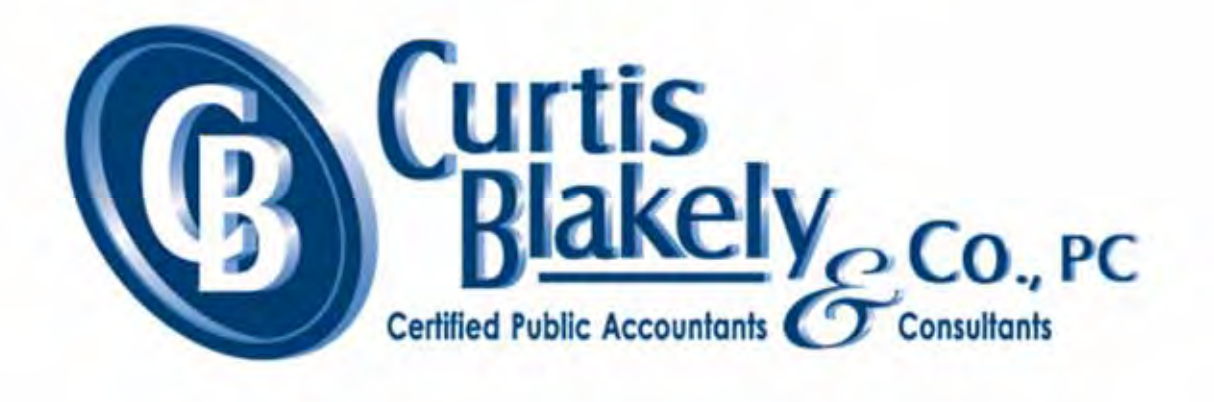

# EXCEL TRICKS

#### Or: How I learned to stop worrying and love Excel

#### Some Items that may help along the way

This document contains some of my favorites as well as other users favorite Excel Tricks. Some you may have seen or even use already. Hopefully there will be some that will help you moving forward.

> Todd McElmurry, Network Administrator tmcelmurry@cbandco.com

#### **Table of Contents**

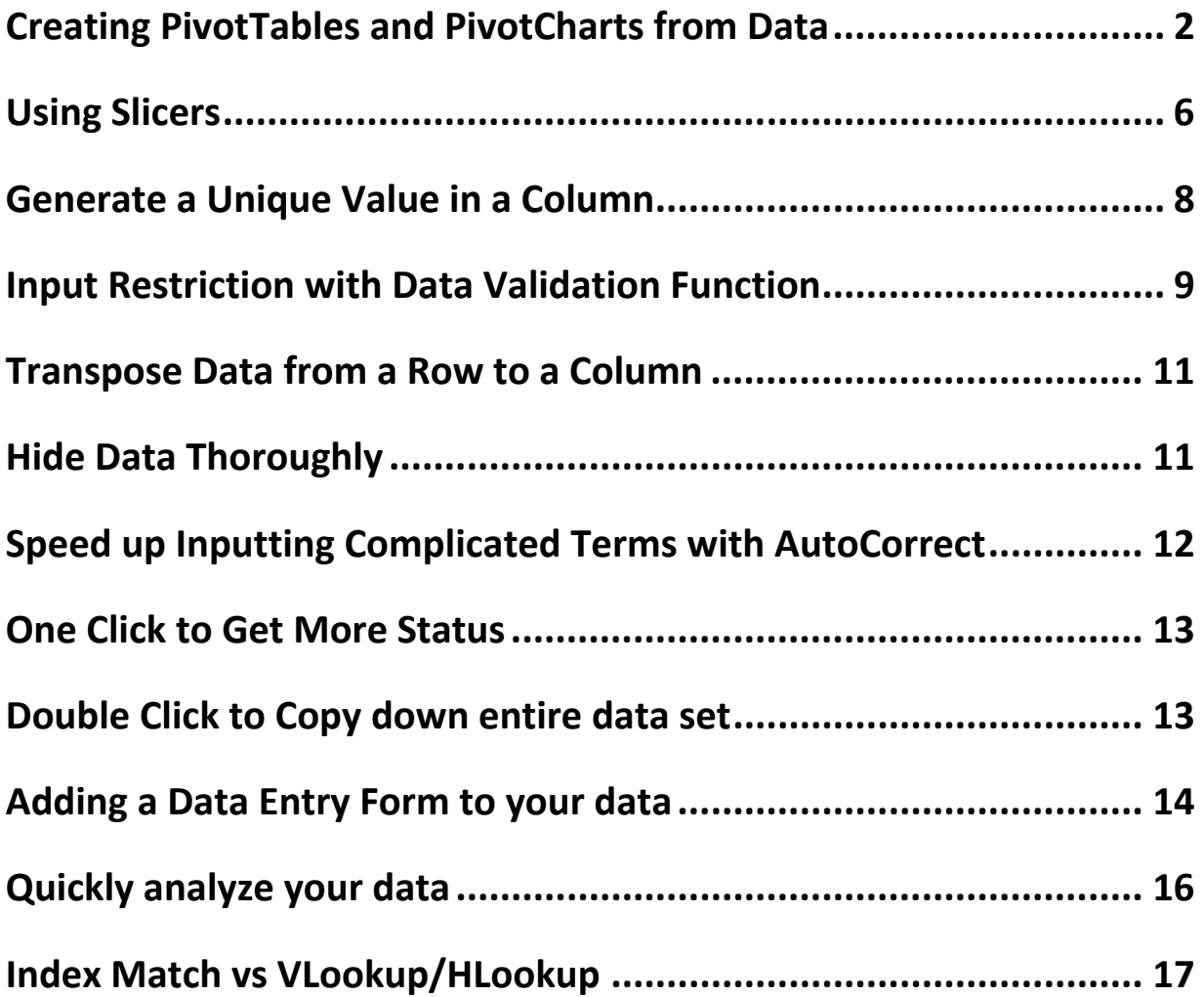

# **Creating PivotTables and PivotCharts from Data**

Creating Pivot Tables has become so much easier as Office advanced from 2010 to Office 2013 and 2016 we continue to see that same ease. To create a Pivot Table of your data you can either select the amount of data you wish to use or create a table from it. For the following example we are going to create a table out of our data, it makes it easier to keep up with data if you have multiple selections in one Pivot Table.

#### 1. **Creating the Table**

a. First select a cell in your data. You do not have to select all your data. Then choose **Insert-> Table**

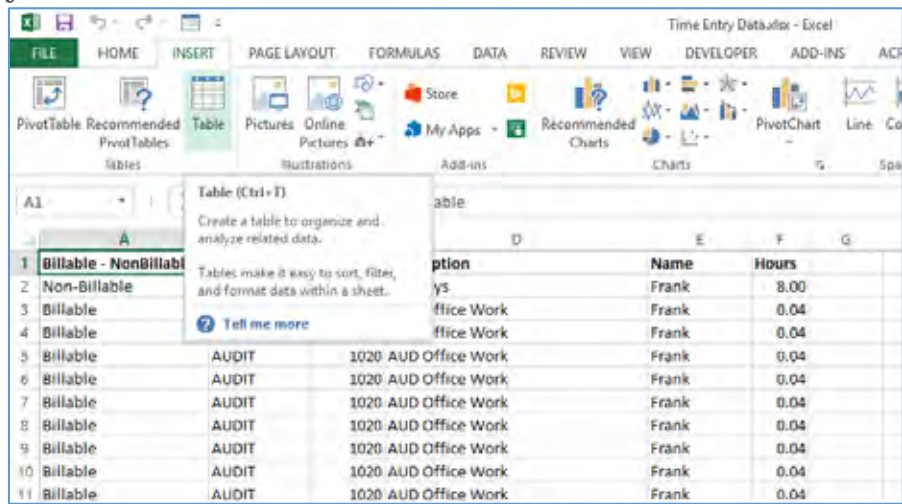

b. Now your data is a Table that you can now create a Pivot Table from. While having a cell selected in the table choose **Insert-> Table**. You will receive a prompt to create the PivotTable from the Table.

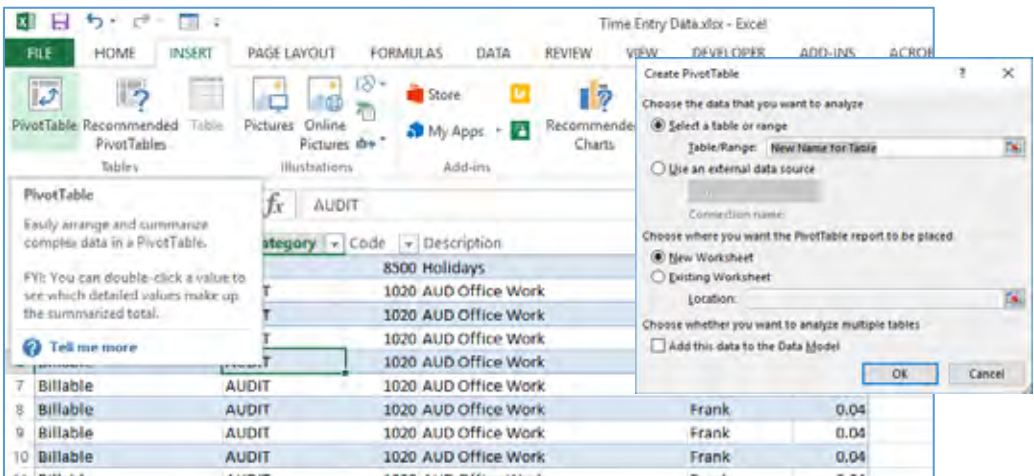

c. Now that your Pivot Table has been created you will manipulate it by adding your data to the Fields (Column, Row, Values, and Filter). You can also further adjust the display as well as other settings. These are located under the **PivotTableTools** ribbon when a Pivot Table is selected.

#### **Adjusting the Display**

These are accessed from **PivotTableTools-> Design** 

1. The overall layout can be pre chosen by many of the layouts Excel already provides under **Pivot Table Styles**

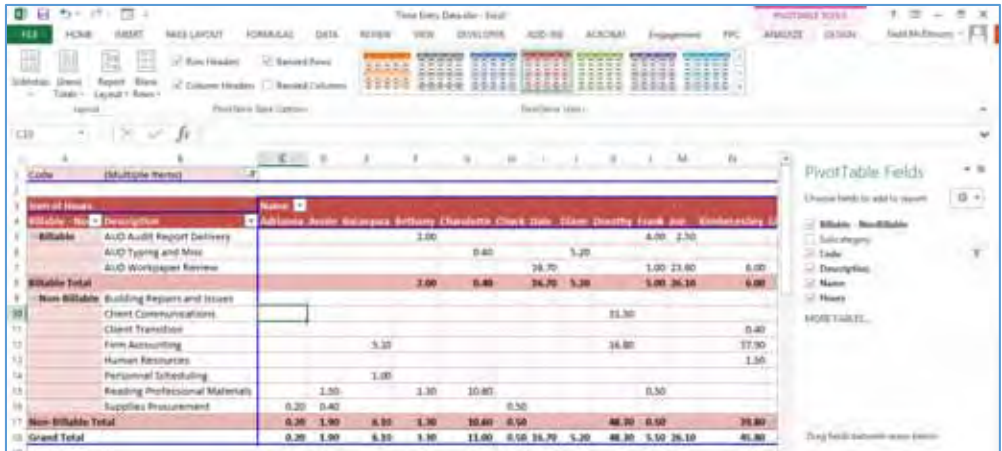

2. You also have selections under **PivotTable Style Options** to choose layout items as well, such as Banded Rows/Columns

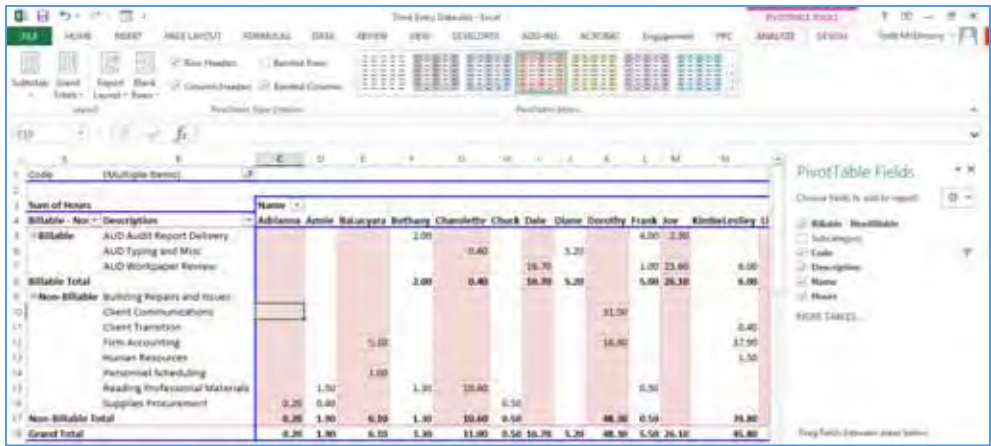

#### **Creating PivotCharts**

You can create PivotCharts just as you do with Pivot Tables. For this example we are going to create a chart that accompanies our already existing PivotTable. You would choose **PivotTableTools->** 

**Analyze -> PivotChart**.

With our PivotTable selected we choose **PivotTableTools-> Analyze -> PivotChart**.

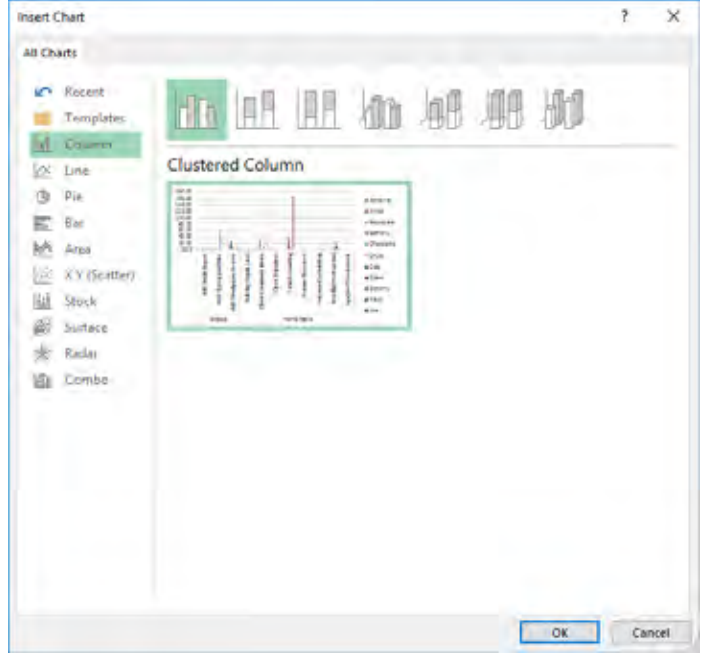

1. Choose the Type of Chart you want to use

2. Place your chart in your work.

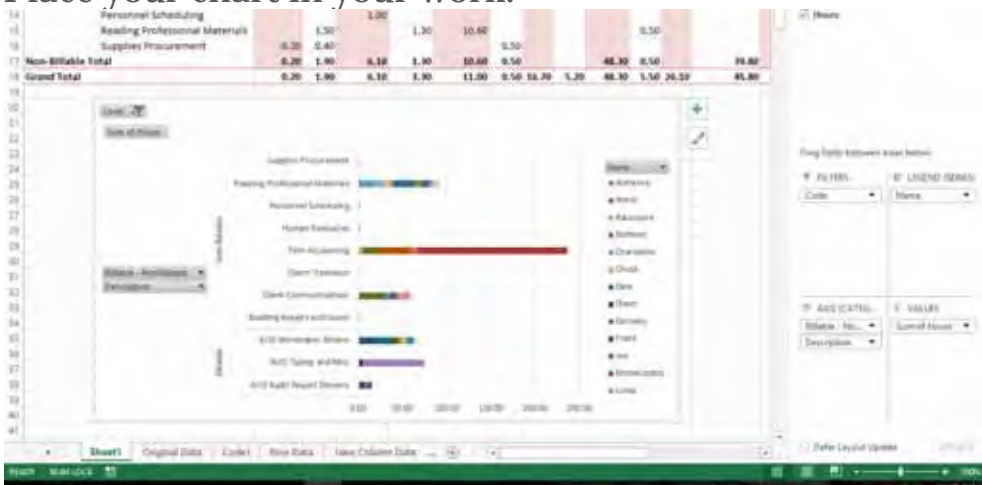

- 3. Now that your Chart is placed in your work you can resize it manually by selecting it and dragging the sides to shrink or expand. This will manipulate the data present as well and you may want to play with this to get best representation of your data.
- 4. You will notice that Field List on the right side has changed to reflect Axis and Legend versus Rows and Columns.
- 5. All Editing for the Chart is done under **PivotTableTools**

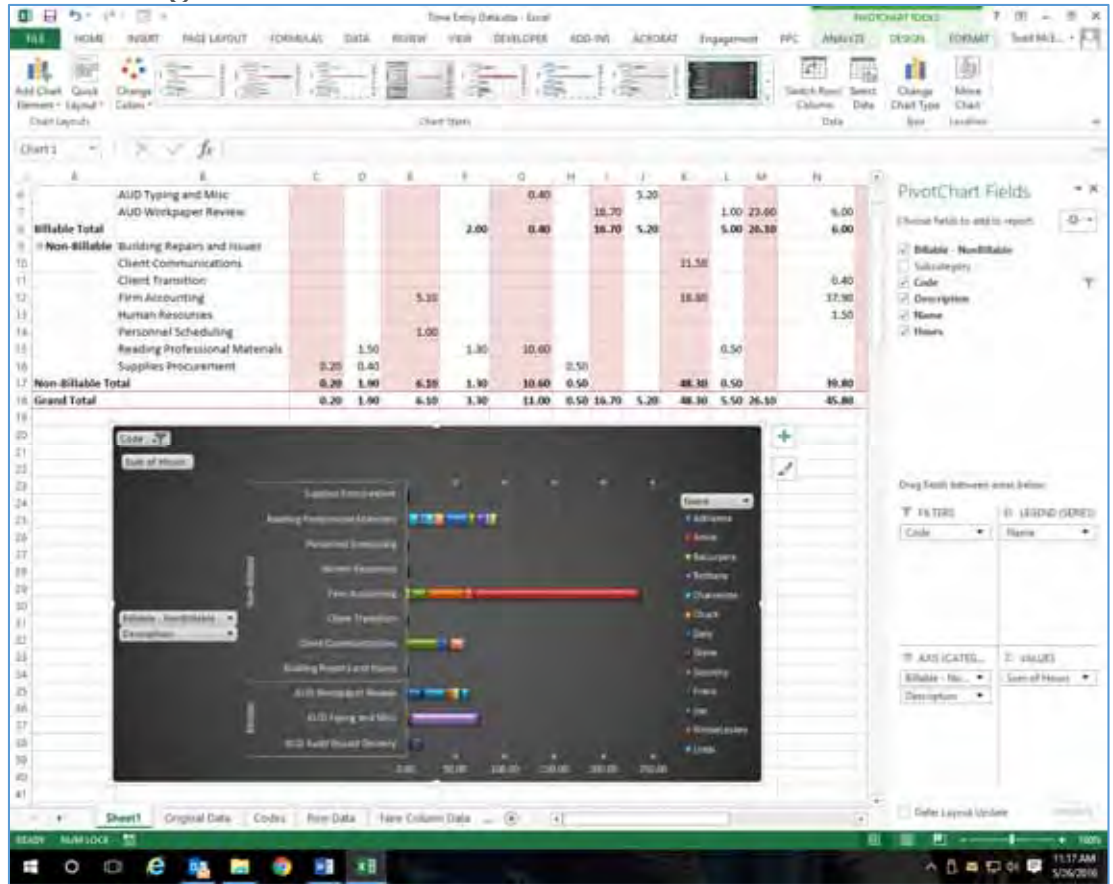

# **Using Slicers**

Slicers are a neat way to filter data with a selection on the screen versus having to go to the menu each time.

In order to use Slicers you will need your data in a table format, so just like we did with the Pivot Table earlier you will select a cell in your data and then choose **Insert-> Table**.

1. Now that your data is in a Table select a cell in the Table and choose **Table Tools-> Design-> Insert Slicers** 

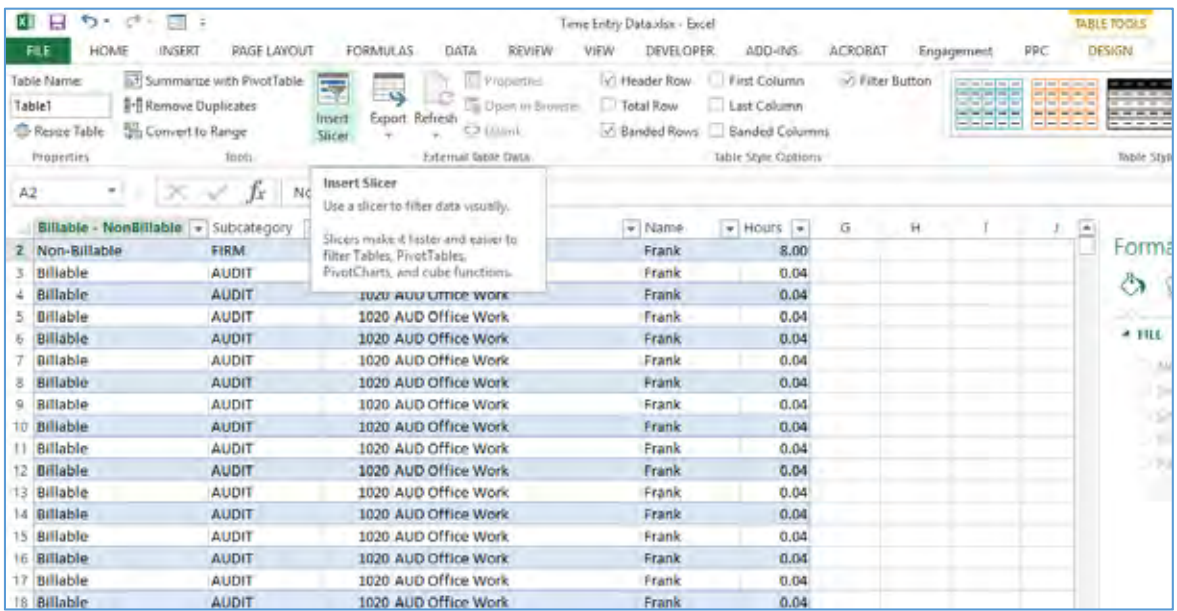

2. Now you will choose the columns from the table you want to place as Slicers to manipulate your data.

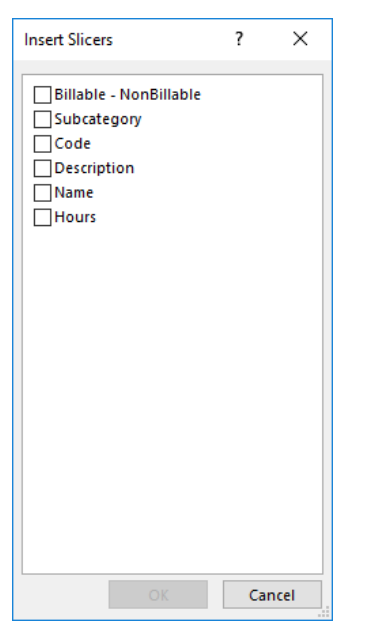

3. Now you will place the Slicers on the sheet were you want them. To filter the data simply select the items you want to filter with. You can also use Ctrl+select as well as Shift+select to select multiple ones.

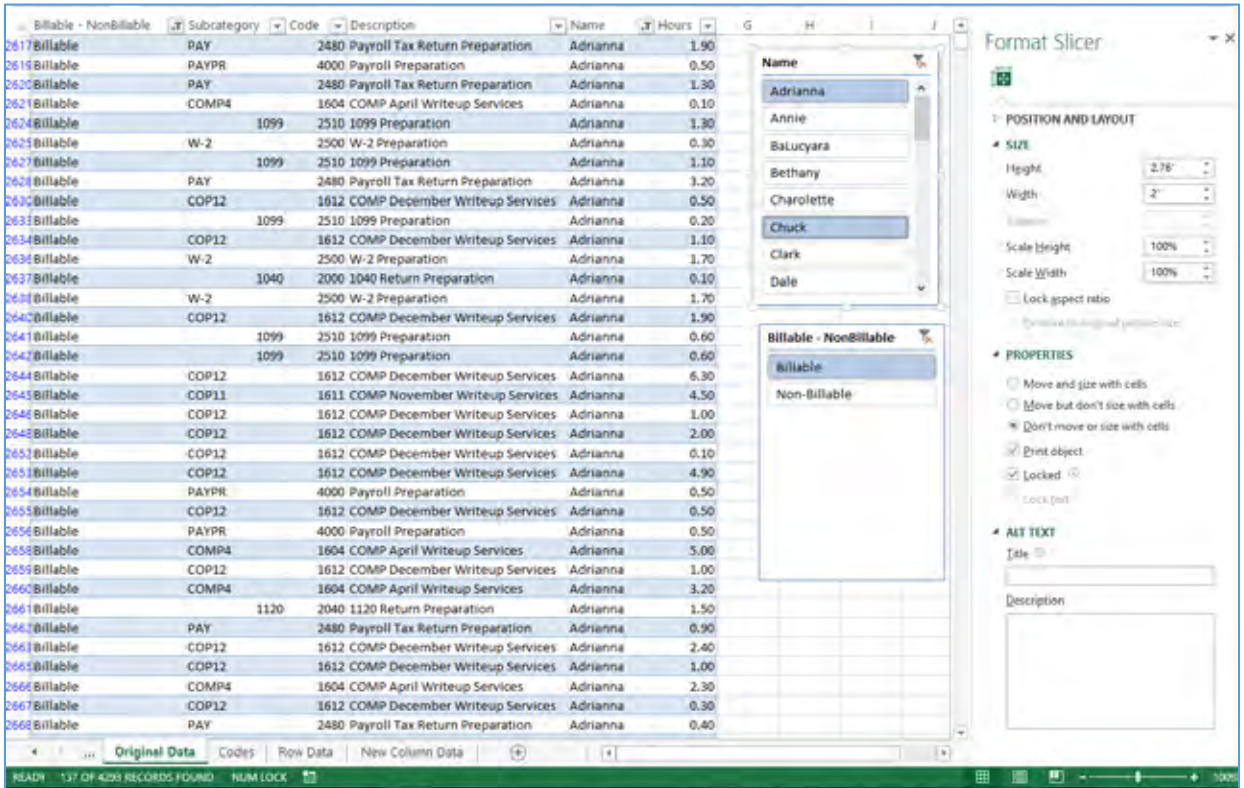

### **Generate a Unique Value in a Column**

Using the Advanced Filter can present more options to getting specific data. Click to choose the column and go to **Data->Advanced**. A pop-up window will show up. As the screenshot shows, click **Copy to another location**. Then specify the target location by typing the value or clicking the area-choosing button. In this example, the unique age can be generated from Column C and show in Column E. Don't forget to choose unique records only, then click OK. The unique value showing in column E can be the contrast of the original data in C, that's the reason why it is recommended to copy to another location.

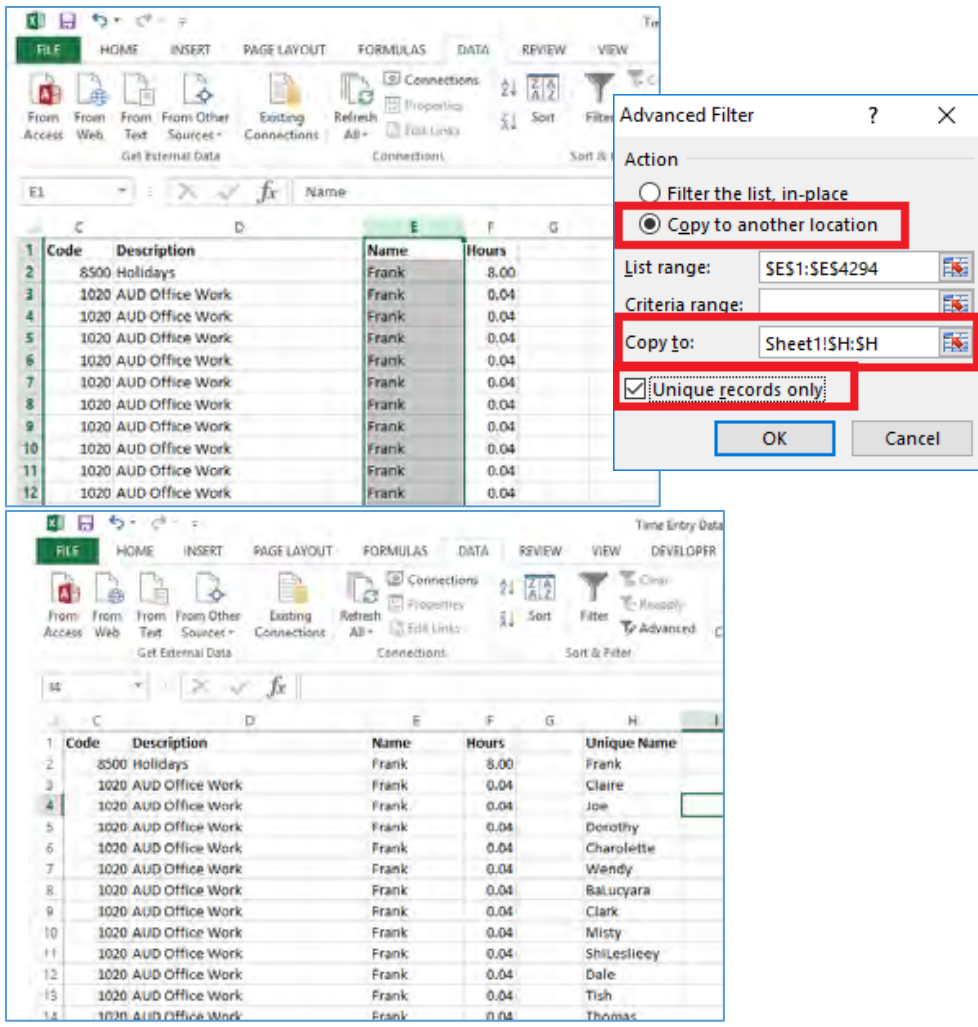

# **Input Restriction with Data Validation Function**

In order to retain the validity of data, sometimes you need to restrict the input value and offer some tips for further steps. For example, Code in this sheet should be whole numbers between 1000 and 9999. To ensure that data outside of this range isn't entered, go to **Data->Data Validation->Setting**, input the conditions and Input/Error Message to give prompts like, "Please enter a valid code." "Please check your Code and try again!"

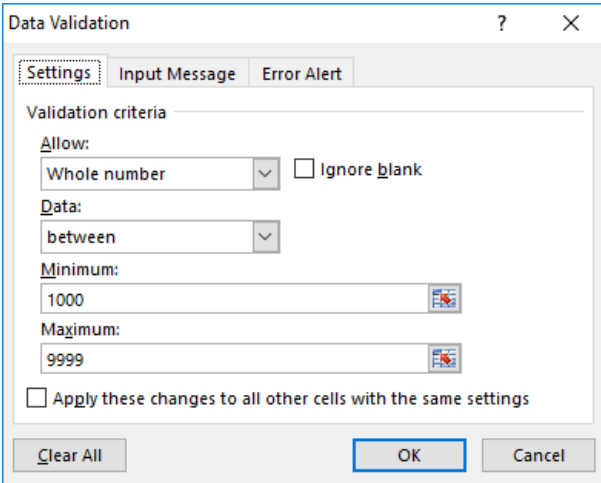

### **Drop Down Lists to help with validation:**

Creating drop-down list and enforcing data entry using drop-down, ensures that data consistency is always maintained in your worksheet. To create a drop-down list:

- Enter the list of items in a range.
- Select the cell that will contain the drop-down list
- Choose **Data -> Data Tools -> Data Validation**.
- In the Data Validation dialog box, click the Settings tab.
- In the Allow drop-down list, select List.
- In the Source box, specify the range that contains the items.
- Make sure that the In-Cell drop-down option is checked and click OK.

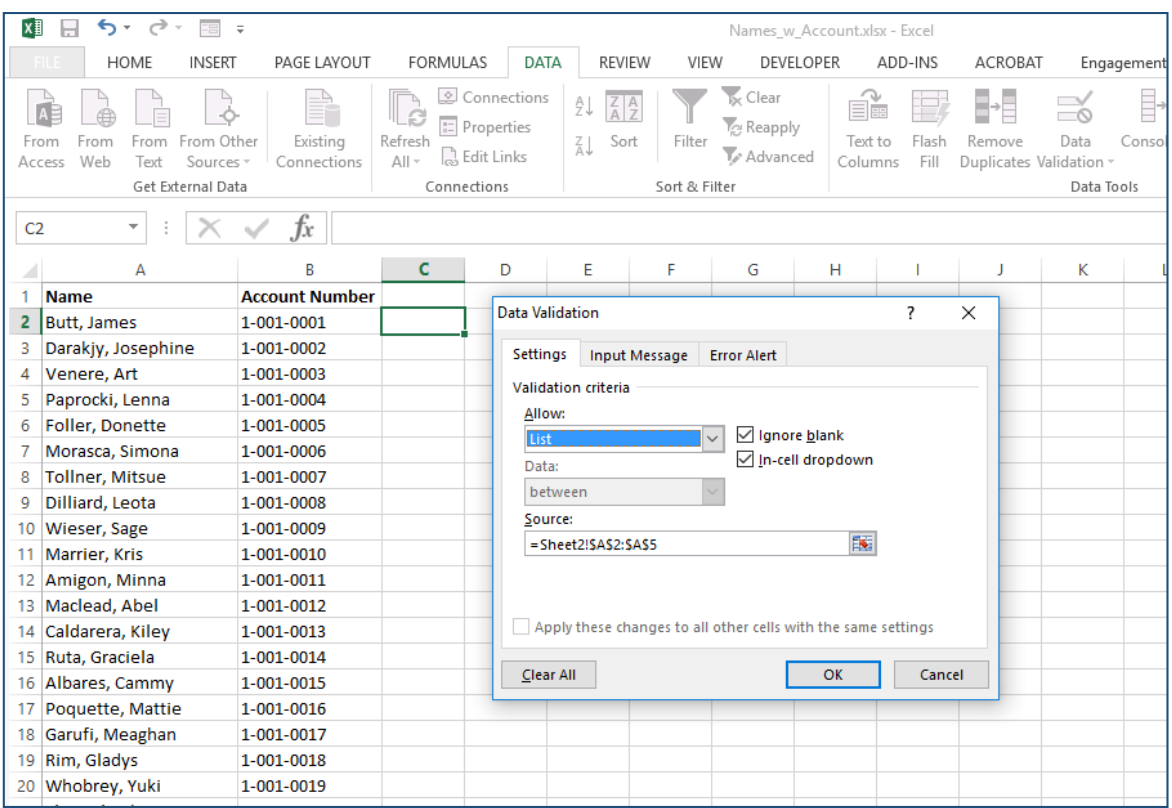

# **Transpose Data from a Row to a Column**

You would use this feature if you want to transpose data to get a better display. Here's how: **copy** the area you want to transpose, go to **Home-**

#### **>Paste->Transpose**

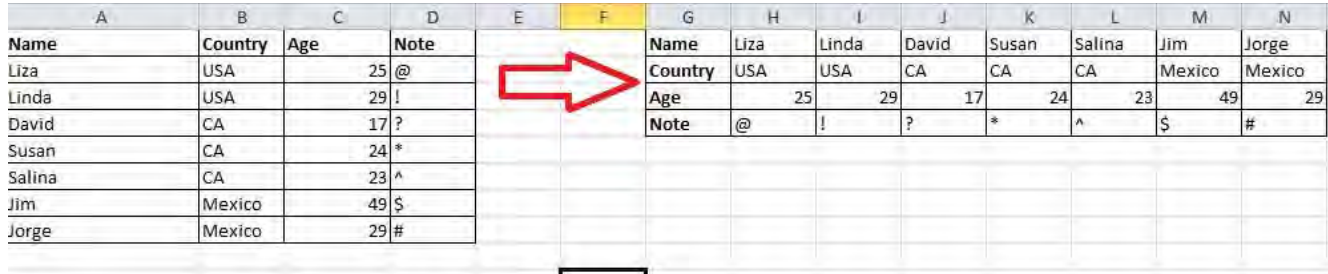

# **Hide Data Thoroughly**

Almost all users know how to hide data by right clicking to select the Hide function, but this can be easily noticed if there is only a little bit of data. The best and easiest way to hide data thoroughly is to use the Format Cells function. Choose the area and go to **Home->Font->Open Format Cells->Number Tab->Custom->Type ;;; -> Click OK**, then all the values in the area will be invisible, and can only be found in the preview area next to the Function button.

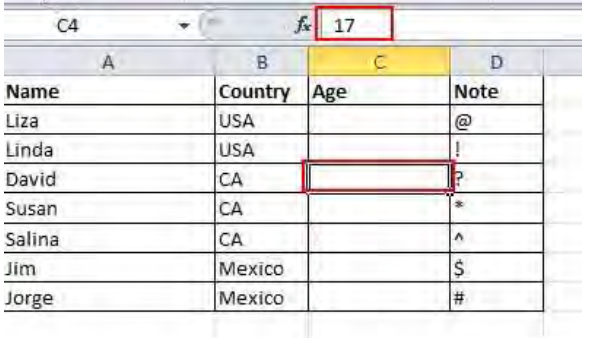

# **Speed up Inputting Complicated Terms with AutoCorrect**

If you need to repeat the same value and it is complicated to input, the best way is to use the AutoCorrect function, which will replace your text with the correct text. Take my name, Todd McElmurry, for example, which can be replaced by TM. Therefore, every time I input TM, it can autocorrect to Todd McElmurry. Go to **File->Options->Proofing- >AutoCorrect Options** and input **Replace** text **With** correct text in the red rectangular area, as below.

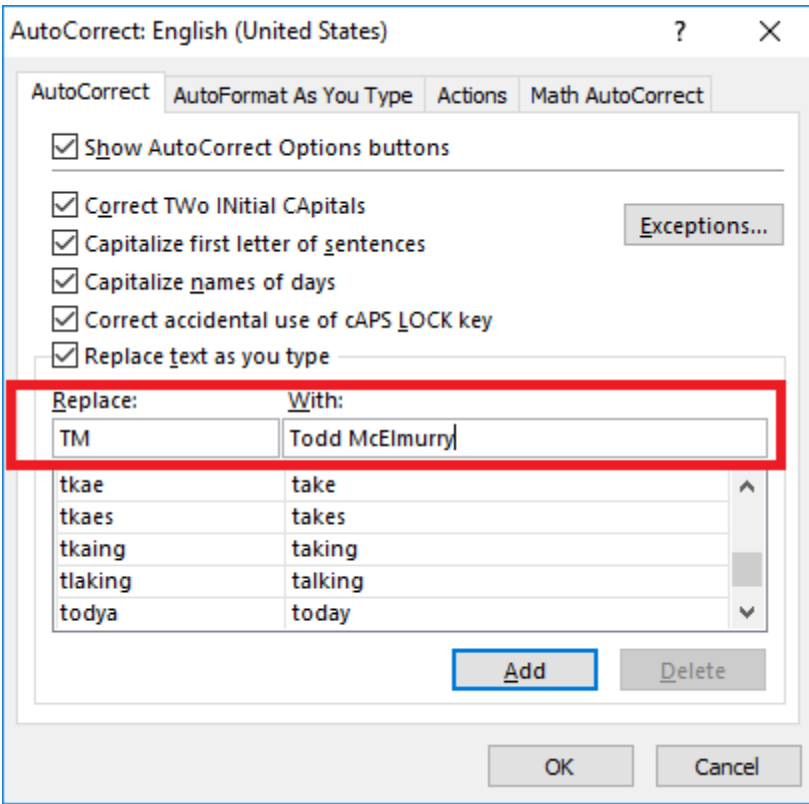

# **One Click to Get More Status**

You know you can see the Average, Count and Sum but you can also Right-Click and see more Options that are available as well.

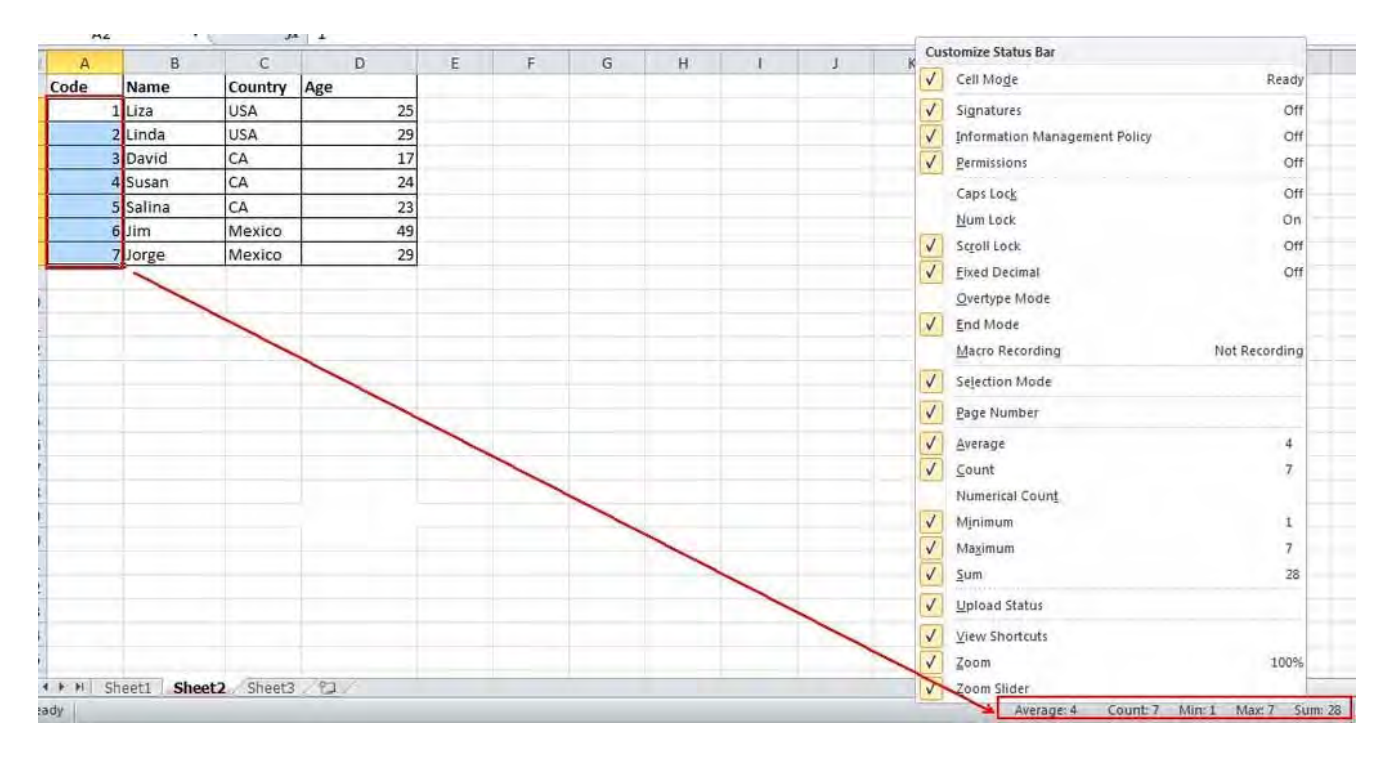

### **Double Click to Copy down entire data set**

So you have created a formula and need to copy it down an entire data set. You could drag it down, or you could simply double-click the box at the bottom right corner of the cell and it will paste it down the data set.

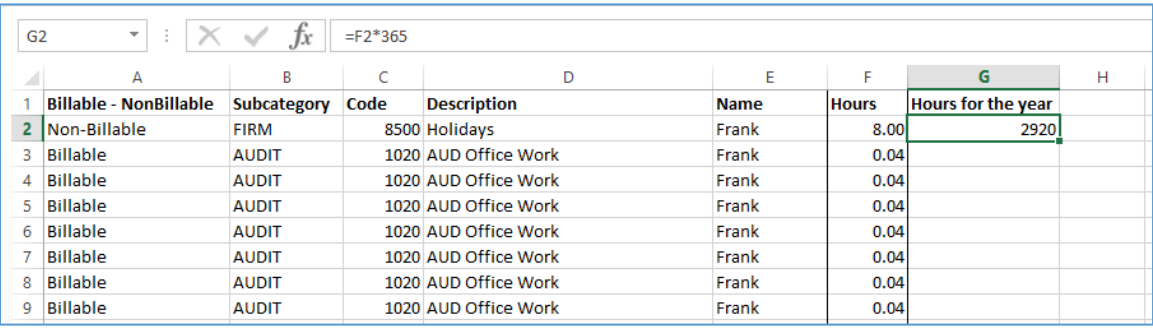

### **Adding a Data Entry Form to your data**

First you are going to want to convert your data from a Range to a Table. After that you will then add Form to your Quick Access Menu by doing the following:

- Click on Customize Quick Access Toolbar (Drop down arrow above Ribbon, top left)
- Select More Commands from the list
- Choose All Commands from the Dropdown
- Select Form in the list of **All Commands**
- Click on **Add** to add it to the Quick Access Toolbar, then click on OK

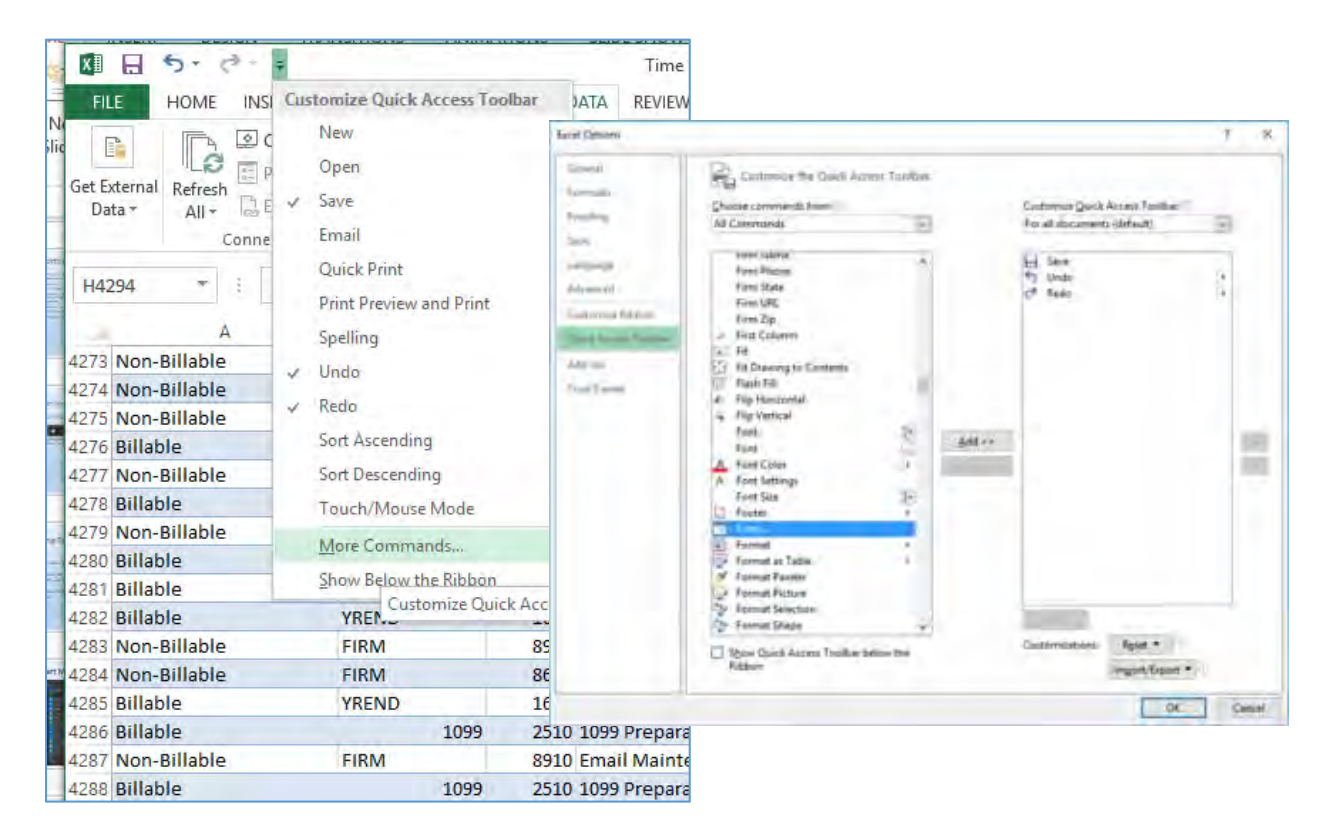

Now that it is added to the Quick Access Tool bar when you want to add data to your Table simply click on the **Form** icon in the **Quick Access Tools** and you will receive a data entry form that you can add and edit data with.

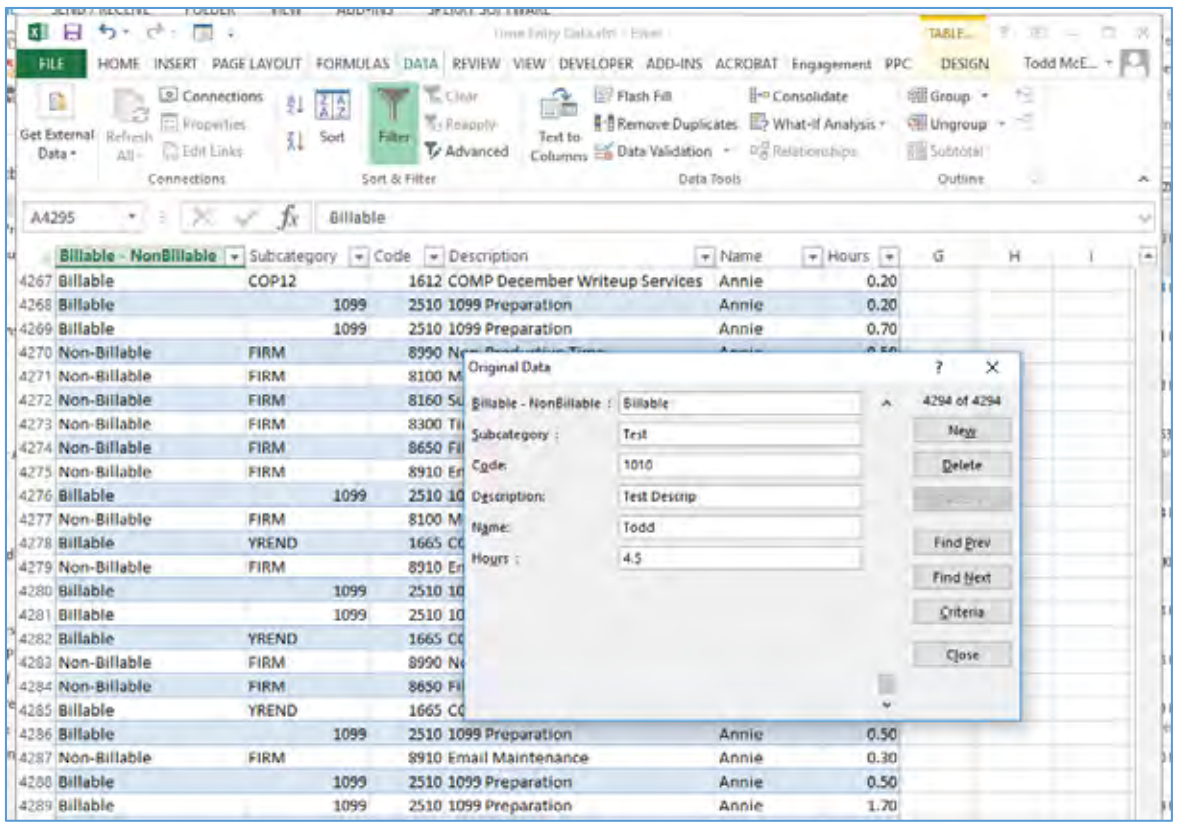

#### **Quickly analyze your data**

The new Quick Analysis tool can help both new and experienced users find options for working with selected data. To use it, select the data to analyze, and the Quick Analysis icon appears in the bottom-right corner of the selected data.

Click that icon, and a dialog appears showing a range of tools for analyzing the data, such as Formatting, Charts, Totals, Tables and Sparklines. Click any option, and a series of selectable choices appear; preview those choices by moving your mouse over them. Next, click the option you like to apply it to your data. This feature speeds up the process of formatting, charting and writing formulas.

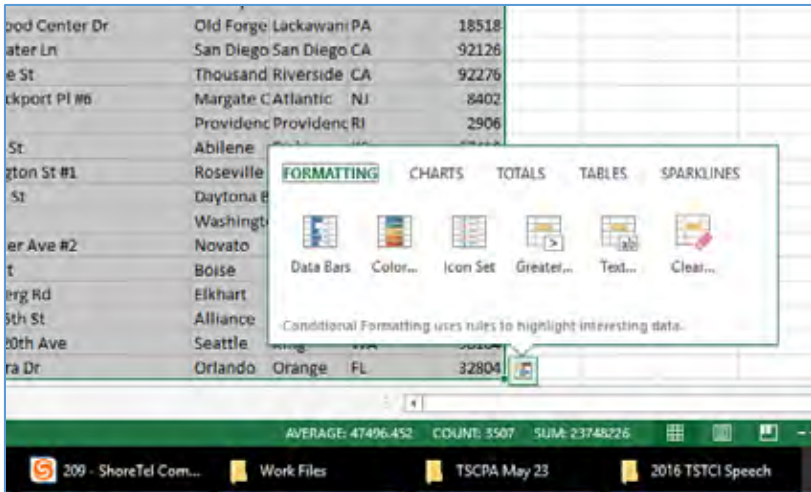

### **Index Match vs VLookup/HLookup**

VLookup and HLookup are very powerful tools and have been used for a long time to help find and put data together, but they aren't powerful enough. If you really want a powerful lookup tool that will pull data no matter where it is in your existing data then look no further than Index and Match.

VLookup – Looks across Columns from Left to Right.

HLookup – Looks down Rows from Top to Bottom.

INDEX – Looks based on the criteria you specify, not restricted to one direction.

#### *INDEX(array, row\_num, [column\_num])*

MATCH - searches for a specified item in a range of cells, and then returns the relative position of that item in the range.

#### *MATCH(lookup\_value, lookup\_array, [match\_type])*

 $(-1 = Less Than, 0 = Exact Match, 1 = Greater Than)$ 

When used together Index and Match allow for a more thorough search through data without having to move the columns or rows around to use VLookup or HLookup.

In the following Example we have two workbooks that we are using INDEX MATCH to locate and pull data from one to the other.

#### *=INDEX (What I want to bring across,MATCH(Compare This, To This, Exact Match)*

=INDEX([Names\_w\_Account.xlsx]Sheet1!\$E:\$E,MATCH(A:A,[Names\_ w\_Account.xlsx]Sheet1!\$A:\$A,0))

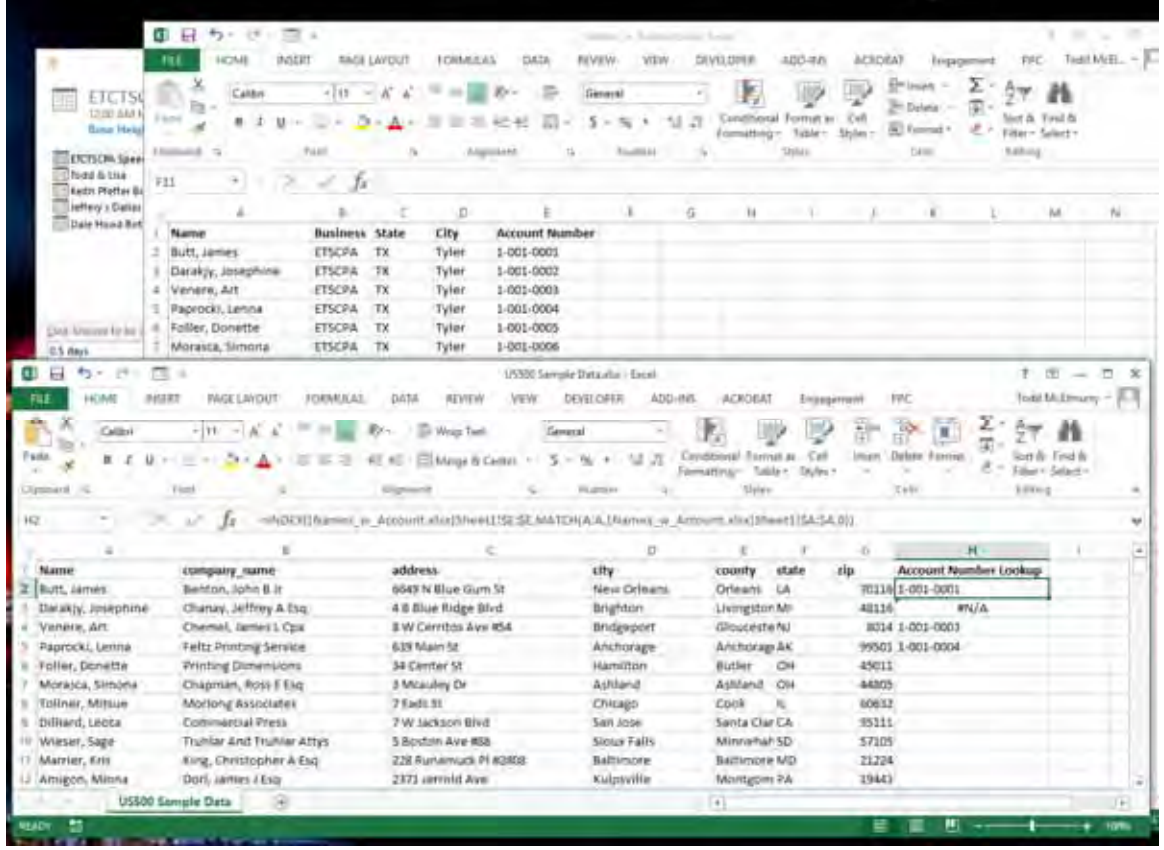